## Using Apollo at the i5k Workspace@NAL

#### Monica Poelchau, USDA-ARS NAL April 21st, 2020

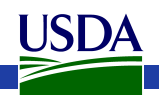

## Agenda

- Manual annotation general overview
- I5k Workspace tools for manual annotation
	- BLAST, Clustal, HMMER
	- Apollo2
- Manual annotation example: preparation
- Manual annotation live example
- Isoform annotation example

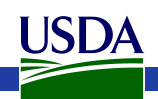

#### Other resources

- Monica Munoz-Torres from the Apollo group has a number of comprehensive tutorials:
	- <https://www.slideshare.net/MonicaMunozTorres/presentations>
		- I recommend these slides if you need more background:
			- <https://www.slideshare.net/MonicaMunozTorres/apollo-workshop-at-ksu-2015>
	- If you are new to Apollo, or need a refresher, I **highly recommend** that you review one of her presentations
- The official Apollo annotation guide:
	- <http://genomearchitect.org/users-guide/>
- I5k Workspace manual annotation landing page: <https://i5k.nal.usda.gov/manual-annotation-and-apollo>
- Other manual curation tutorials: [http://genomecuration.github.io/genometrain/d-feature-curation-](http://genomecuration.github.io/genometrain/d-feature-curation-crossing/)<br>crossing/
- VEuPathDB will be holding an Apollo training webinar on May  $21^{st}$ : <https://eupathdb.org/eupathdb/webinars.jsp>

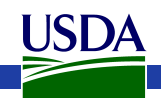

#### **MANUAL ANNOTATION GENERAL OVERVIEW**

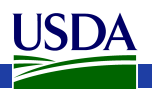

### What is manual annotation?

- Manual review and improvement of an existing gene prediction
- Draw on external evidence (e.g. RNA-Seq, cDNA, genes from other species) to improve a computationally predicted gene model

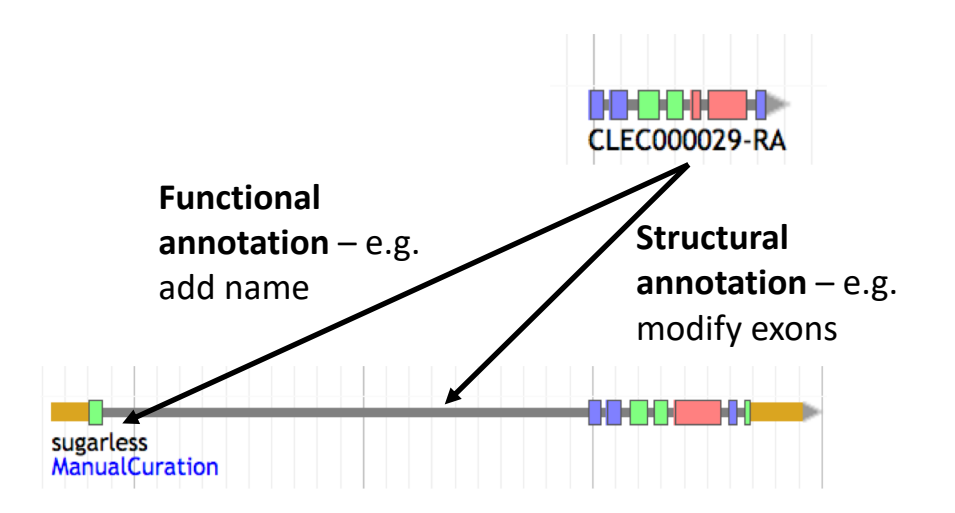

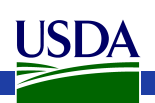

# Why manually annotate?

- "Incorrect annotations poison every experiment that makes use of them … Worse still, the poison spreads because incorrect annotations from one organism are often unknowingly used by other projects to help annotate their own genomes."
	- Yandell and Ence 2012, doi:10.1038/nrg3174
- Link gene models to existing literature and ontologies, providing richer data

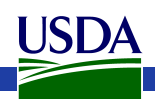

#### General process of manual annotation

- 1. Select a chromosomal region of interest (e.g. scaffold)
	- 1. E.g. find sequence of interest from one or several other species, and align against proteins or genome sequence from your species
- 2. Select appropriate evidence (tracks in Apollo, or your own files)
- 3. Determine whether a feature in your evidence provides a reasonable starting gene model
	- 1. If yes: select and drag the feature to the 'user-created annotations' area, creating an initial gene model. If necessary use editing functions to adjust the model.
	- 2. If not get in touch with us!
- 4. Edit model if necessary
- 5. Check your edited gene model for integrity and accuracy by comparing it with available homologs
	- 1. Verify that the gene model is the best representation of the underlying biology
- 6. Repeat steps 1 through 5 as needed to refine model
- 7. Add annotation details in the "Information Editor"
	- 1. Name, symbol, other comments

Adapted from <https://www.slideshare.net/MonicaMunozTorres/apollo-workshop-at-ksu-2015>

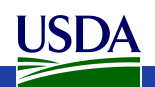

#### **MANUAL ANNOTATION: I5K WORKSPACE TOOLS**

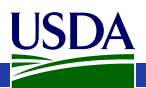

#### First, some conventions

- HSP High scoring pair in BLAST/BLAT alignments
	- The 'Hits' in an alignment result set
	- A subsection of a pair of sequences with sufficient score
	- HSPs can change based on the alignment parameters
- Five prime end and three prime end
	- Based on direction of transcription
	- Initiation site is at the five prime end
	- Stop codon is at the three prime end
- In the genome browser, arrowheads indicate direction

3' 5'

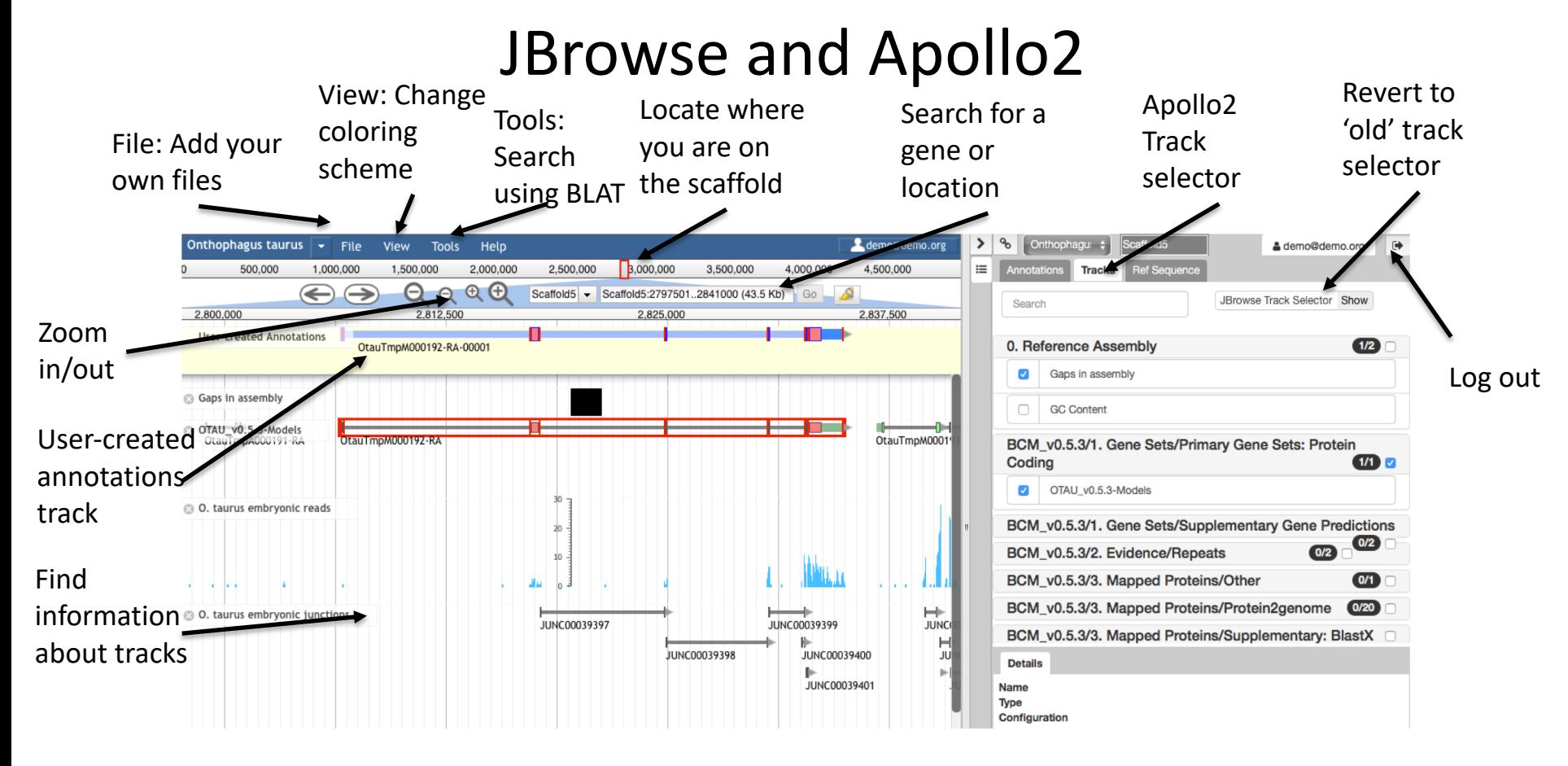

JBrowse is a web- based genome browser Apollo adds editing functions to JBrowse

- Visualize features that are mapped to a genome
- These features are displayed as tracks
- Many different types of data may be displayed
- Manual gene curation
- Changes automatically saved back to server
- Edits are visible to other annotators in realtime
- Editing history is tracked

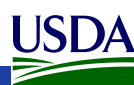

#### Apollo2 – Annotations Panel

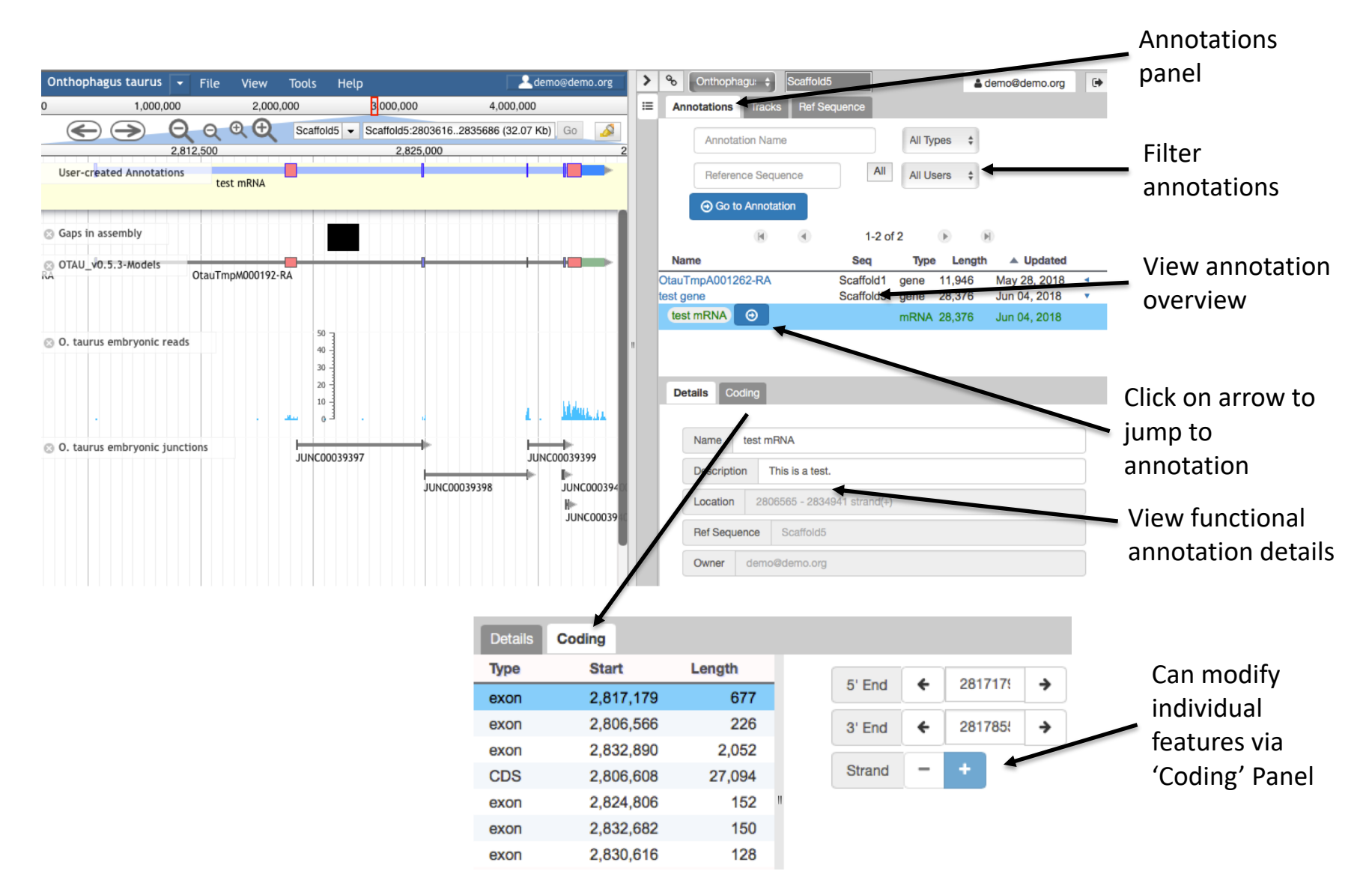

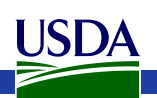

#### Apollo2 – Ref Sequence Panel

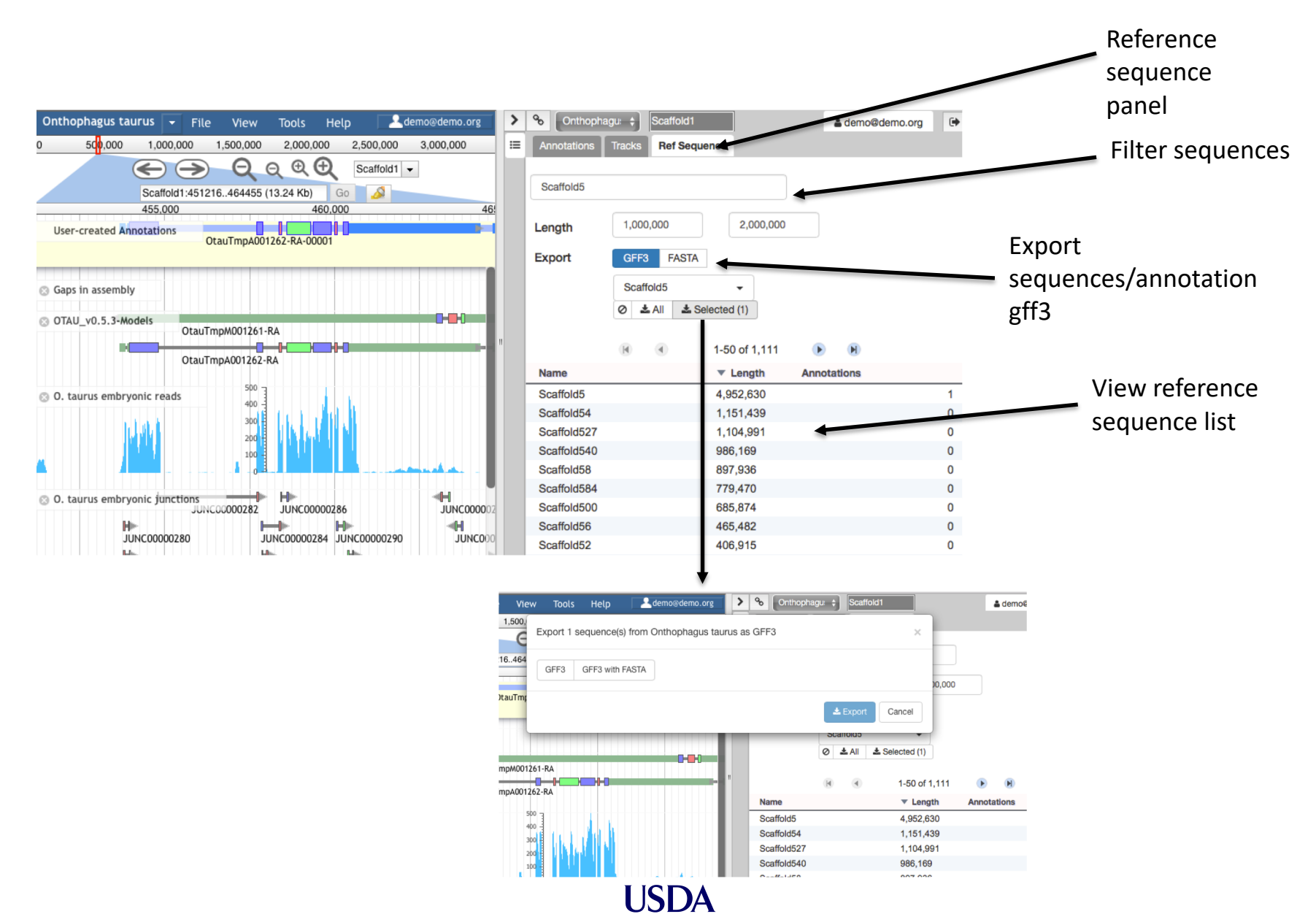

#### i5k Workspace BLAST: one way to access Apollo

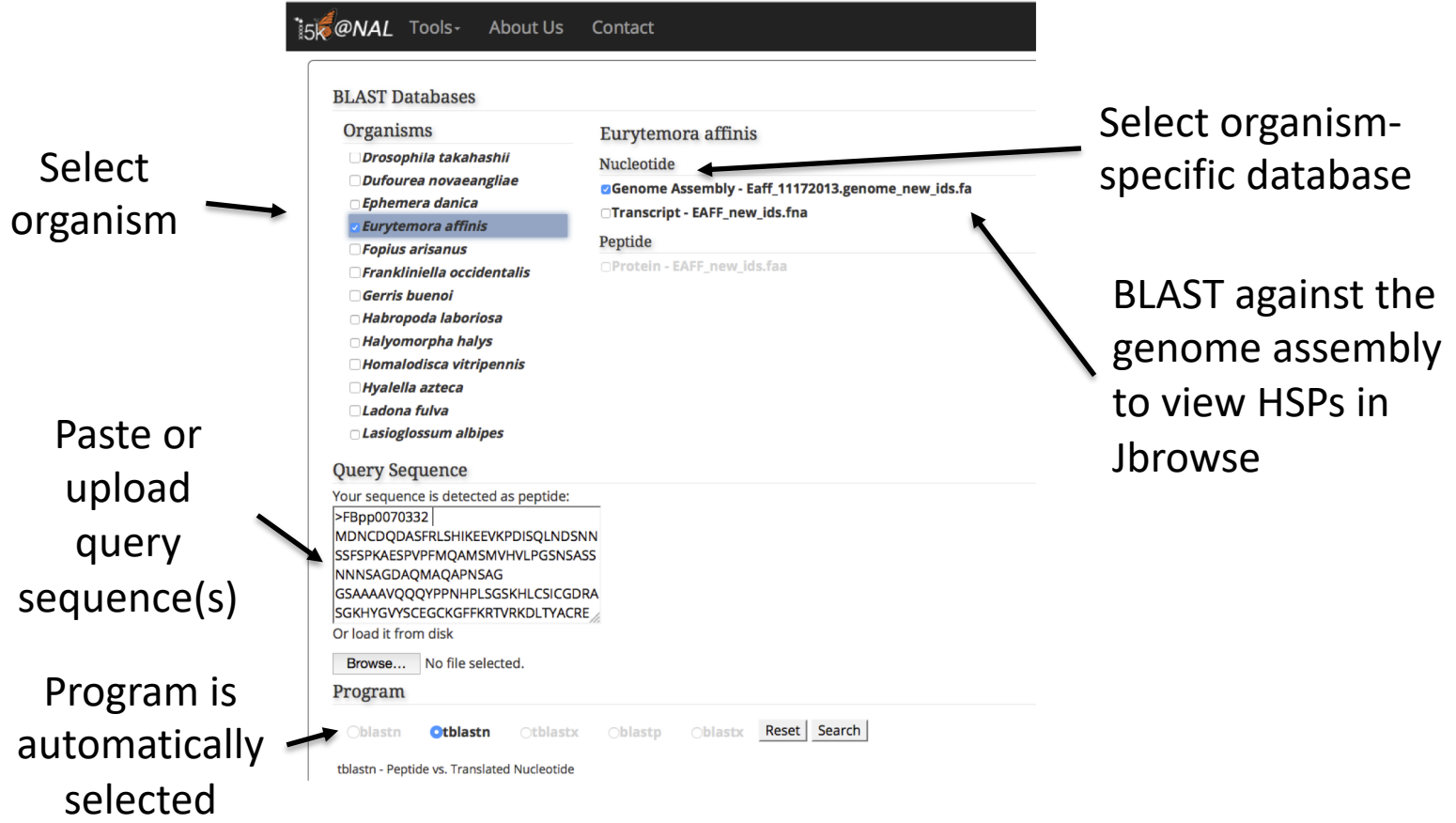

#### URL:<https://i5k.nal.usda.gov/webapp/blast/>

**USDA** 

#### i5k Workspace BLAST: one way to access Apollo

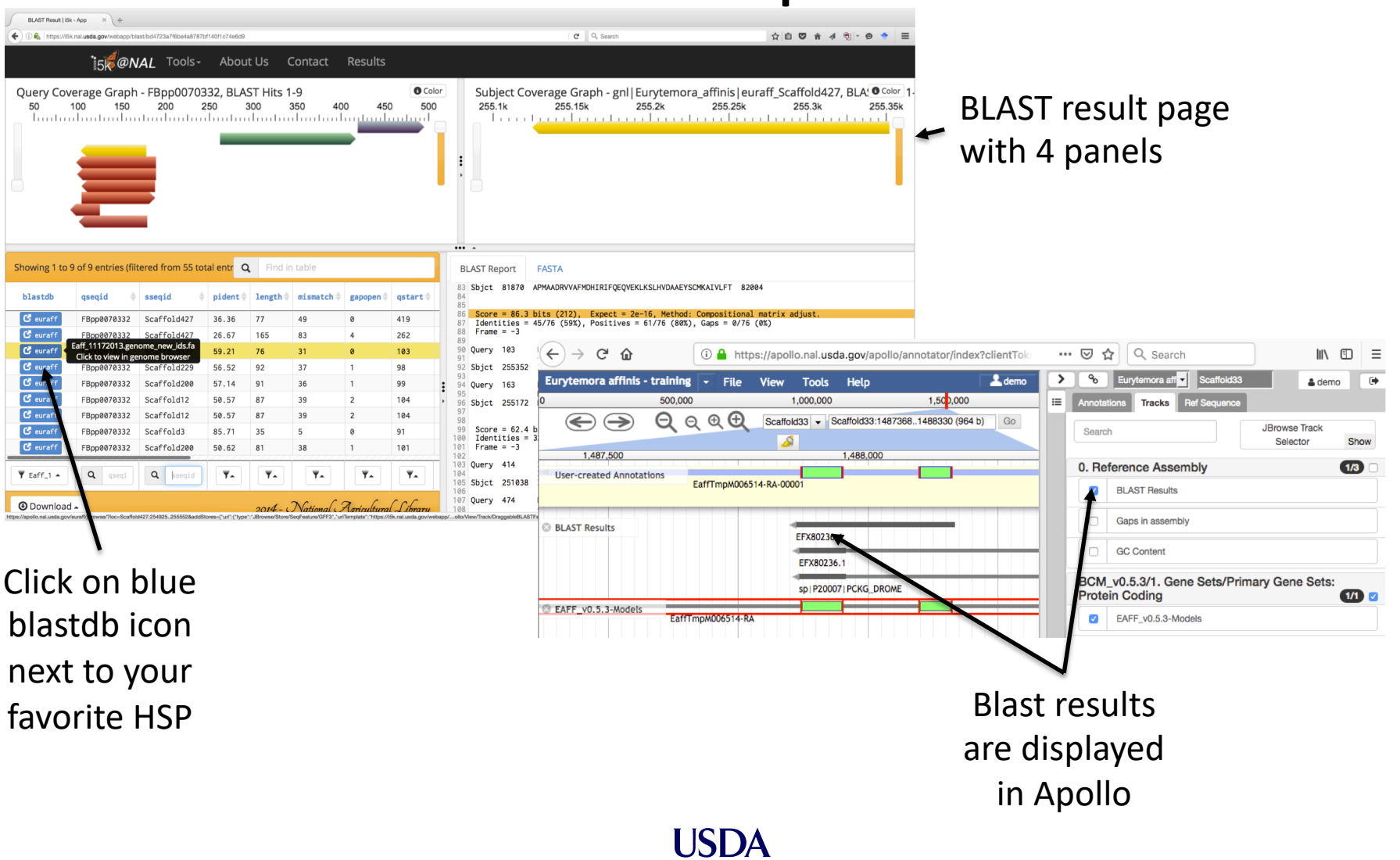

### HMMER and Clustal

- Use HMMER to detect remote protein homologs
- [https://i5k.nal.usda.gov](https://i5k.nal.usda.gov/webapp/hmmer/) /webapp/hmmer/
- Use Clustal to perform multiple sequence alignments
- [https://i5k.nal.usda.gov](https://i5k.nal.usda.gov/webapp/clustal/) /webapp/clustal/

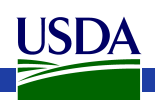

## Tips and Tricks

- The i5k Workspace BLAST results persist for one week
	- You can bookmark and share searches
	- BLAST HSPs are 'draggable' and can be used in annotations
- Jbrowse/Apollo URLs can be shared
	- Allow you to share the exact view (including active tracks) with others
	- Great for troubleshooting with collaborators
- In Apollo "walk" feature boundaries
	- Square brackets walk exon boundaries: [ and ]
	- Curly brackets walk gene boundaries: { and }
- In Apollo, you can pin tracks to the top
- If you know the name or ID of the gene that you'd like to annotate, you can paste it into the search box in Apollo to navigate to it

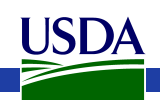

#### **MANUAL ANNOTATION EXAMPLE: PREPARATION**

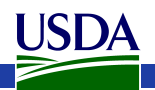

#### Annotation Example

- Phosphoenolpyruvate carboxykinase (pepck) in the copepod *Eurytemora affinis*
- Pepck catalyzes the conversion of oxaloacetate (OAA) to phosphoenolpyruvate (PEP).
- More information about the copepod: [https://i5k.nal.usda.gov/Eurytemora\\_affinis](https://i5k.nal.usda.gov/Eurytemora_affinis)
- Apollo URL (for training only): [https://apollo.nal.usda.gov/apollo/3068161/jbrowse](https://apollo.nal.usda.gov/apollo/3068161/jbrowse/index.html) /index.html

– Login credentials: demo/demo

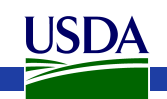

#### Notes on *E. affinis* genome/browser

- Big advantage for annotation: lots of RNA-Seq and transcriptome data are available to use as contributing evidence for your gene models – Includes strand-specific RNA-Seq
- Disadvantage: No close reference genomes, so it may be harder to find homologs for your genes of interest to inform your annotations.

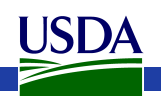

### Available tracks for *E. affinis*

**ISDA** 

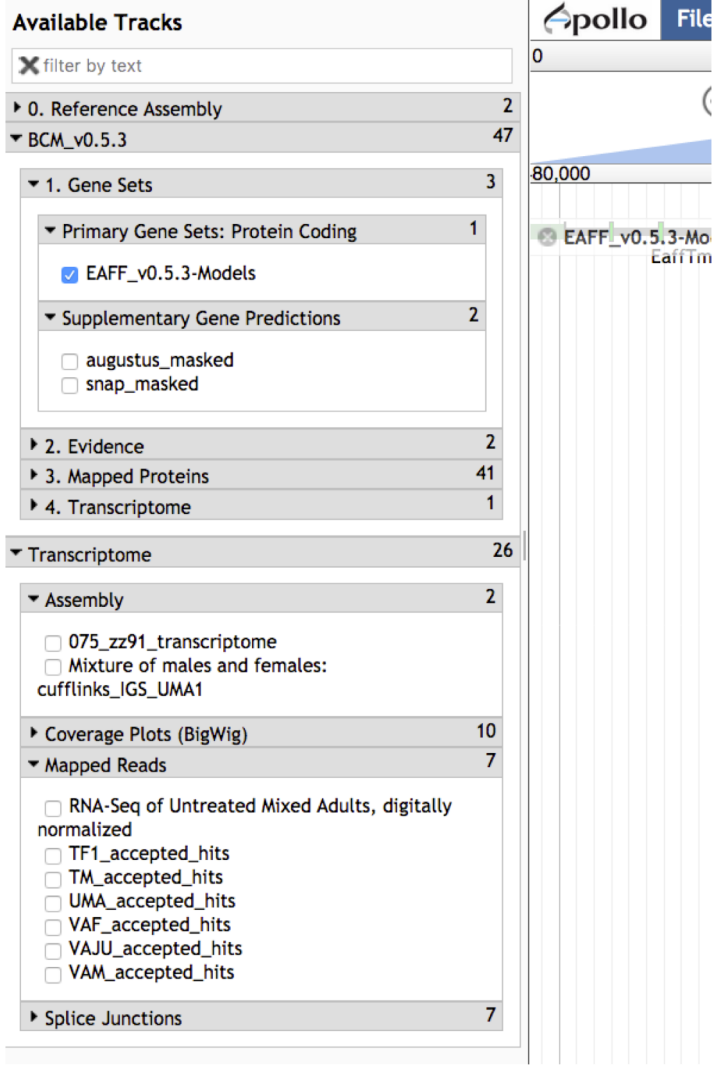

- Baylor Maker annotations:
	- Primary Gene Set:
		- EAFF v0.5.3-Models
	- Other tracks that were used to generate the primary gene set
- Transcriptome/RNA-Seq
	- Transcriptome assemblies
	- Coverage plots, Mapped RNA-Seq data, Splice junctions
	- Some of the RNA-Seq libraries are stranded

#### Choosing reference proteins: *D. melanogaster* pepck in UniProt Annotation score is a heuristic for

UniProtKB - P20007 (PCKG\_DROME)

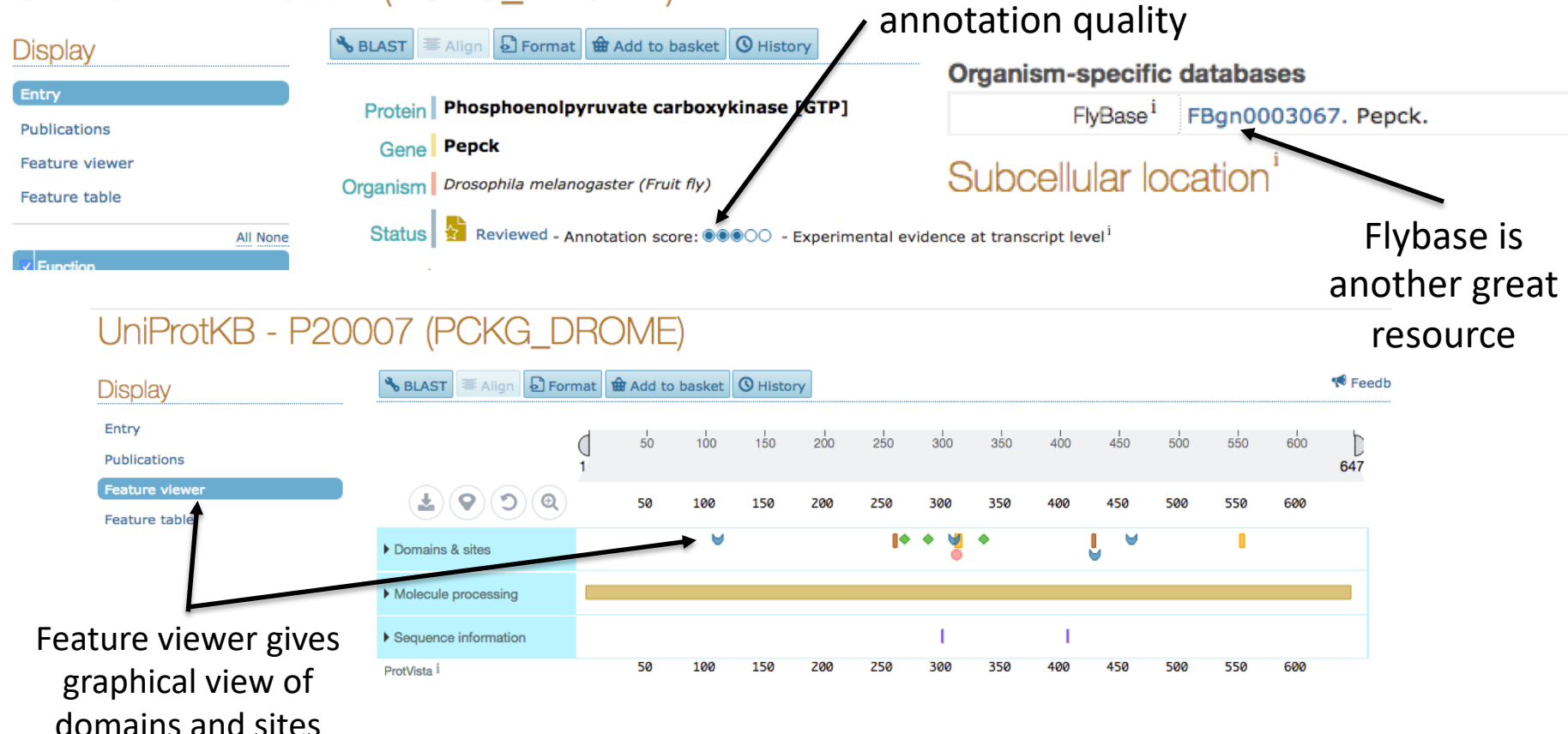

Catalyzes the conversion of oxaloacetate (OAA) to phosphoenolpyruvate (PEP). Source:<http://www.uniprot.org/uniprot/P20007>

#### Choosing reference proteins: *Daphnia pulex* Pepck

• GenBank record:

[https://www.ncbi.nlm.nih.gov/protein/EFX80](https://www.ncbi.nlm.nih.gov/protein/EFX80236.1) 236.1

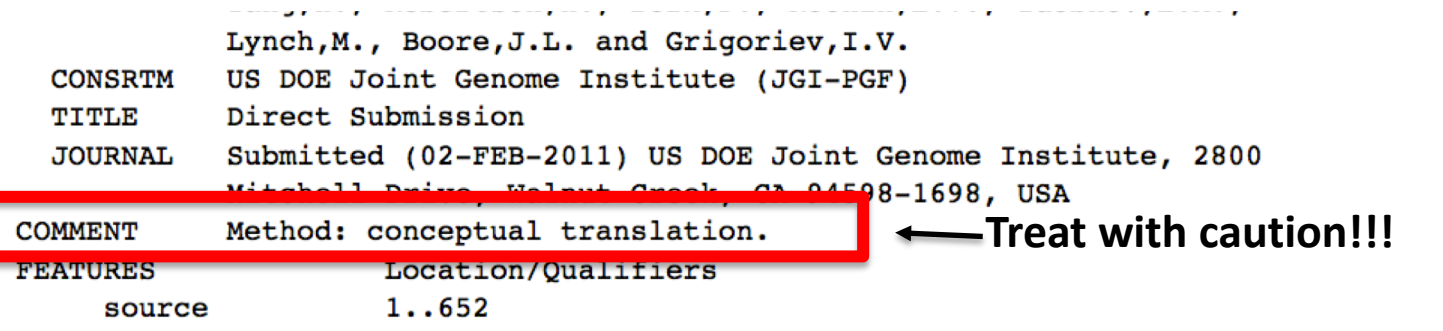

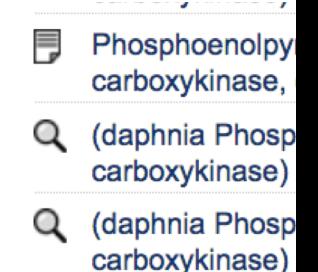

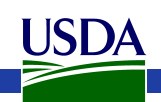

Resources for learning about insect gene/protein structure and function

- UniProt:<https://www.uniprot.org/>
- OrthoDB:<https://www.orthodb.org/>
- FlyBase: <http://flybase.org/>
- VectorBase:<https://www.vectorbase.org/>
- Hymenoptera Genome Database: <http://hymenopteragenome.org/>
- AphidBase/BIPAA: <https://bipaa.genouest.org/is/>

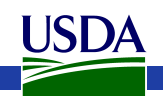

#### **MANUAL ANNOTATION LIVE EXAMPLE**

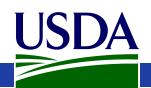

#### BLAST dmel, dpul proteins against *E. affinis* proteins

<https://i5k.nal.usda.gov/training/webapp/blast/>

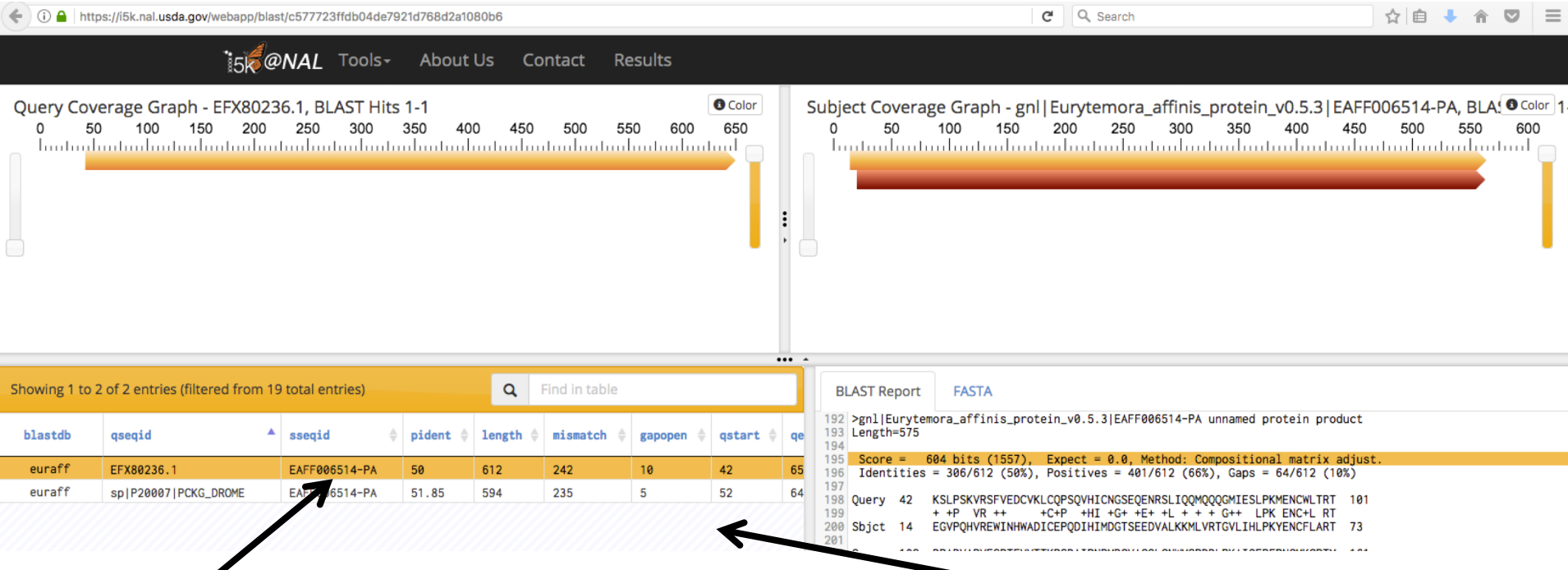

Copy the protein 'base name' Copy the protein base name<br>EAFF006514 for searching in Apollo<br>Che protein in the E affinis dataset

one protein in the *E. affinis* dataset has a significant match

### Modify *E. affinis* model sequence in Apollo

• Go to Apollo URL:

[https://apollo.nal.usda.gov/apollo/3068161/jbro](https://apollo.nal.usda.gov/apollo/3068161/jbrowse/index.html) wse/index.html

- Find mRNA of EAFF006514-PA in genome browser by pasting EAFF006514 into search box, selecting EAFF006514-RA
- Log in to Apollo
- Drag EAFF006514-RA into the yellow annotation track
- Check available evidence for model

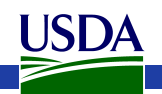

#### Another approach: BLAST against the genome

<https://i5k.nal.usda.gov/training/webapp/blast/>

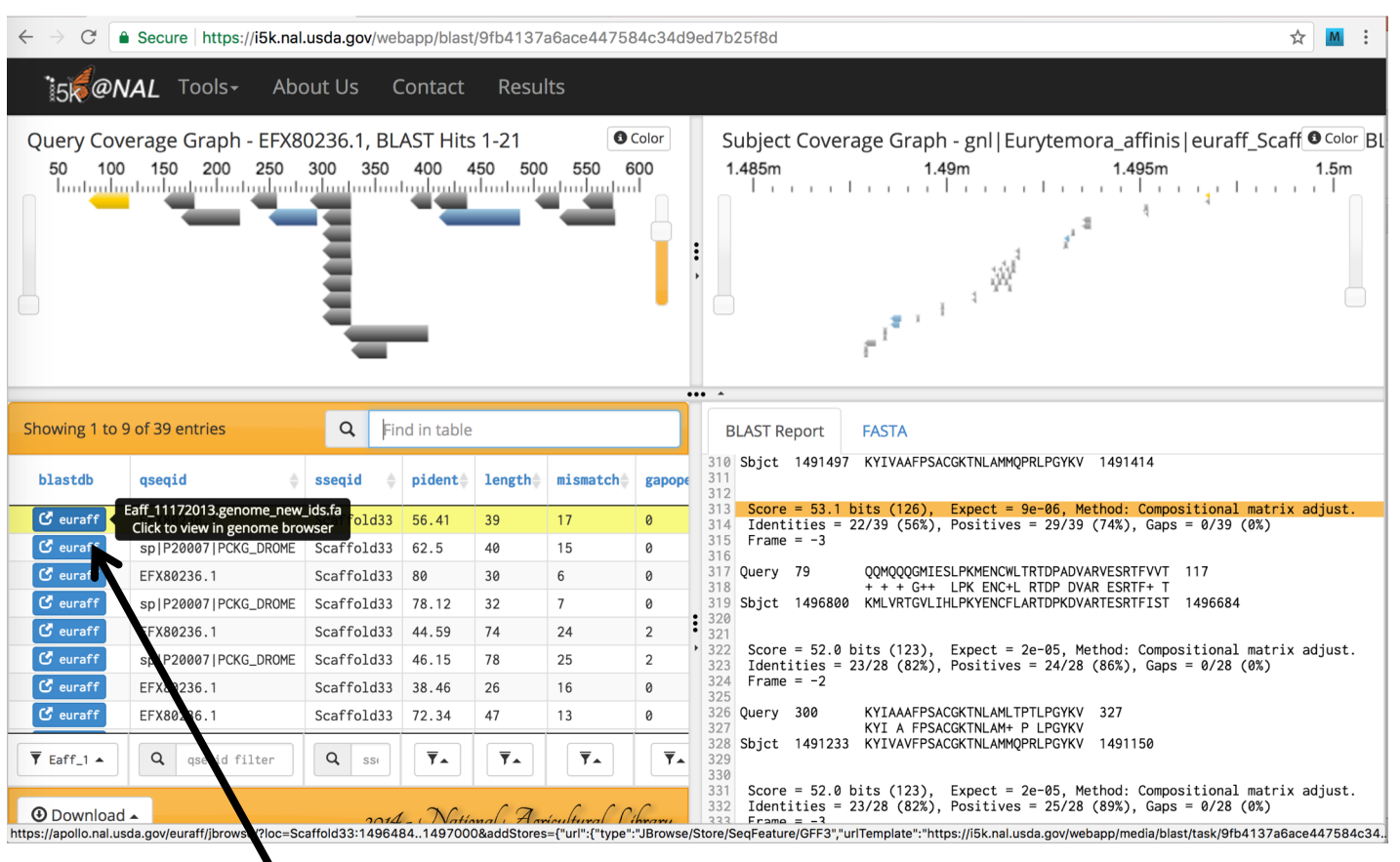

Click on blue blastdb button next to your favorite HSP to view it in JBrowse

#### Another approach: BLAST against the genome

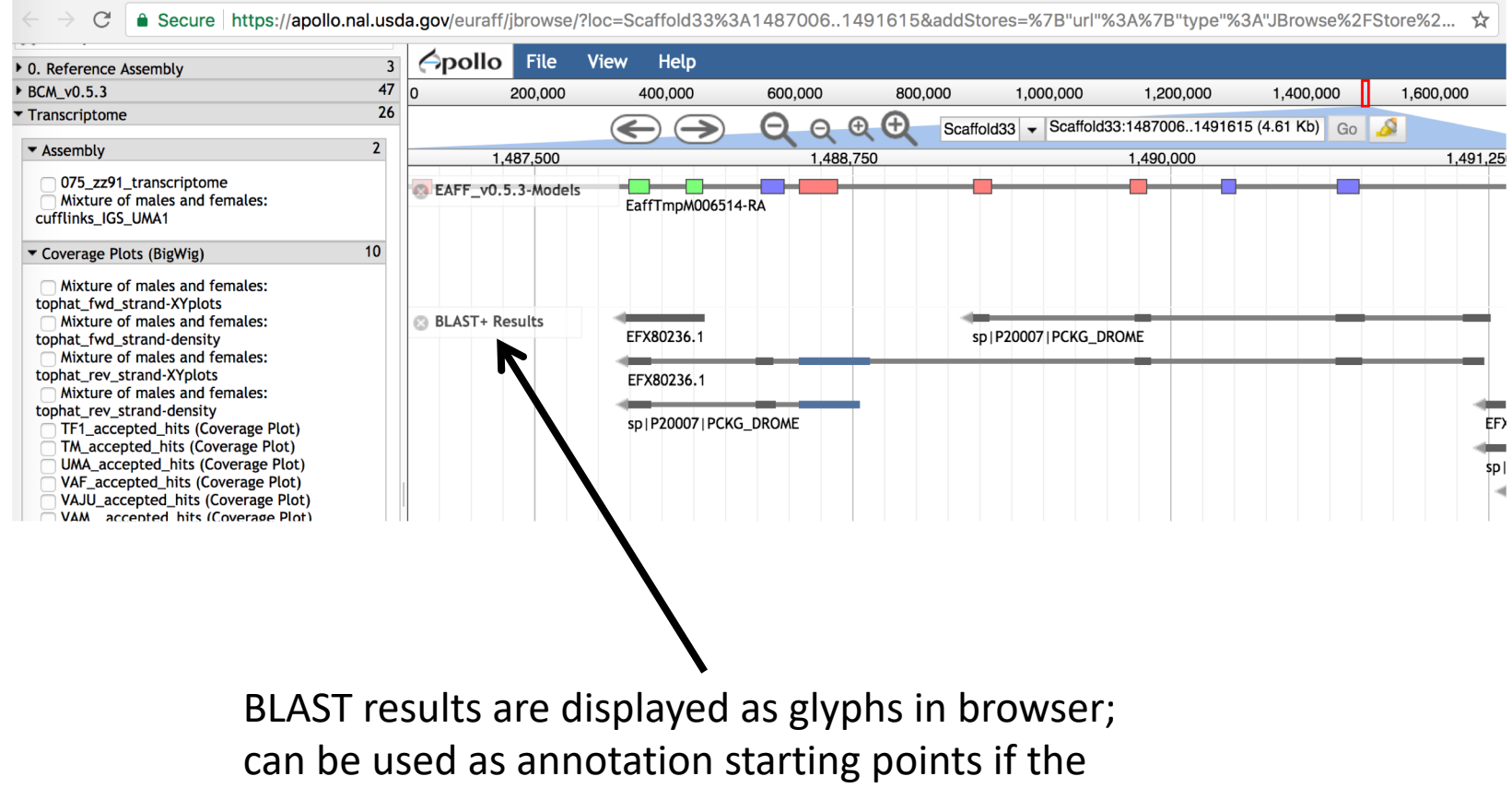

alignment is high quality

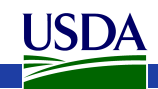

#### Create annotation in user-created annotations track

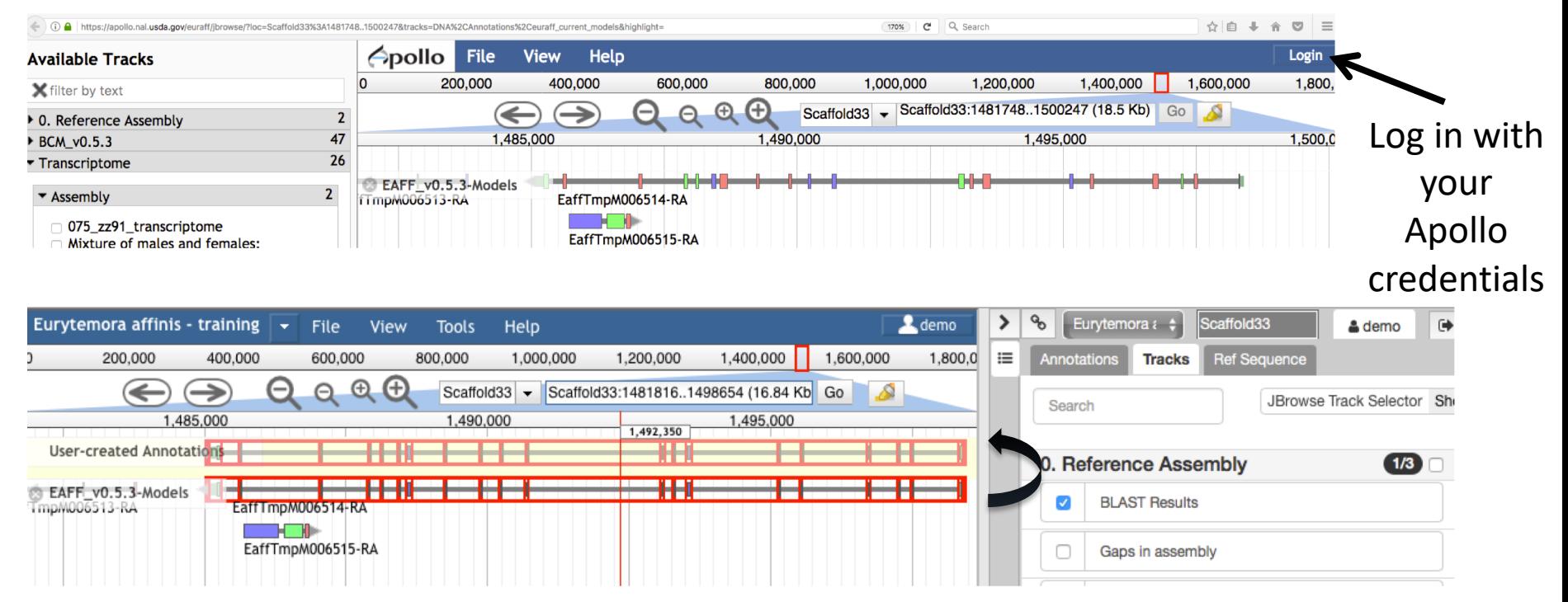

JSDA

Drag model EaffTmpM006514- RA to User-created Annotations

track

### Modify *E. affinis* model sequence in Apollo

- Questions:
	- What evidence do you choose to check the integrity of the model?
	- Do you need additional evidence?
	- How do you evaluate whether the protein sequence is as complete as it can be?
	- Should you add/modify UTRs?

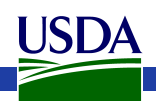

#### View available evidence

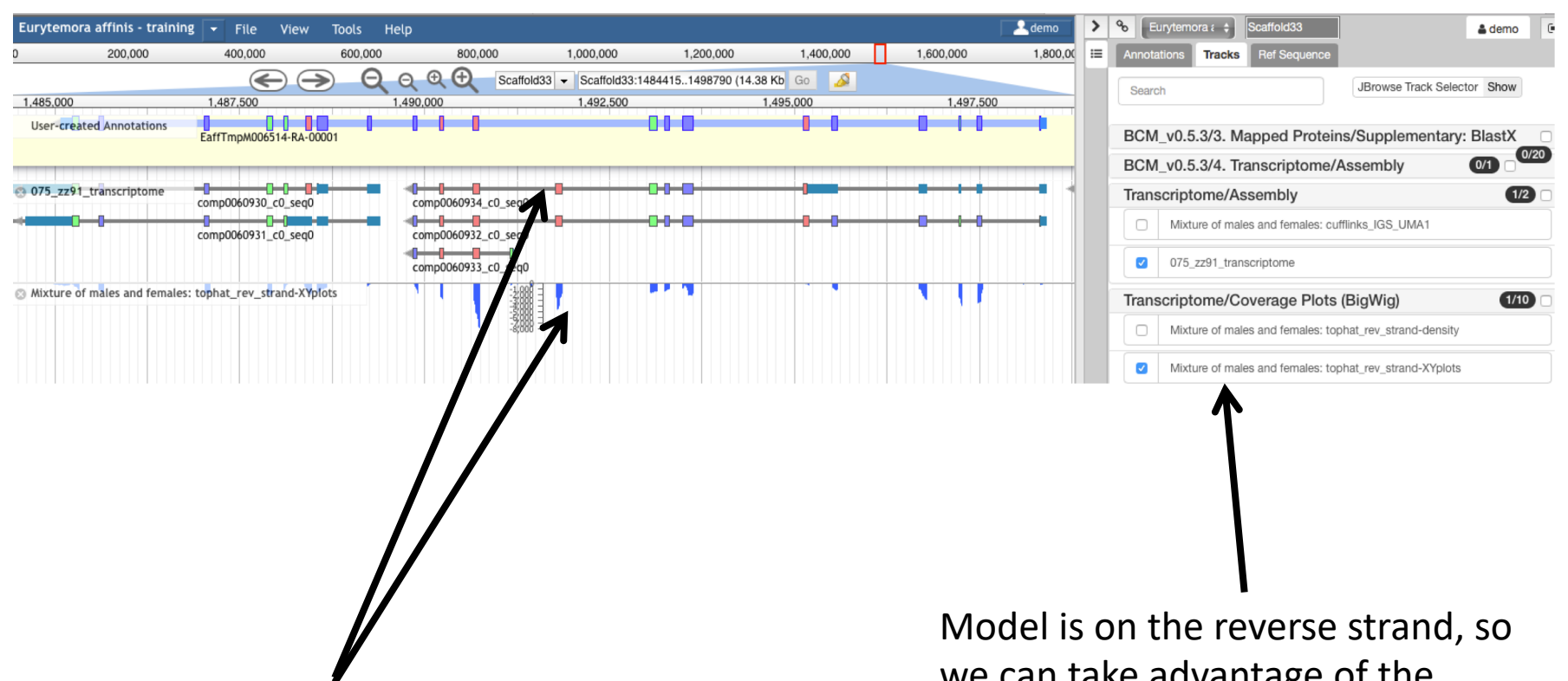

RNA-Seq and transcriptome tracks suggest that one exon is missing

we can take advantage of the stranded RNA-Seq available for this species

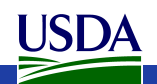

#### Add an exon to the model

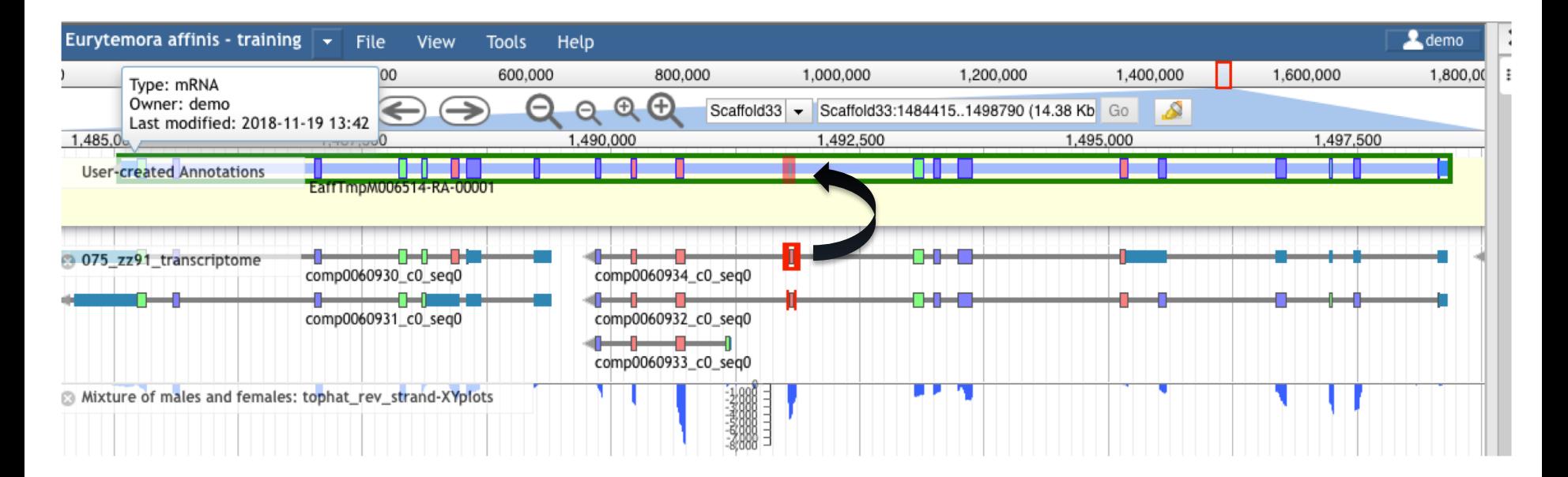

Drag exon from transcriptome track into new gene model

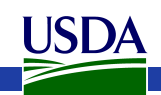

#### Adjust exon boundary

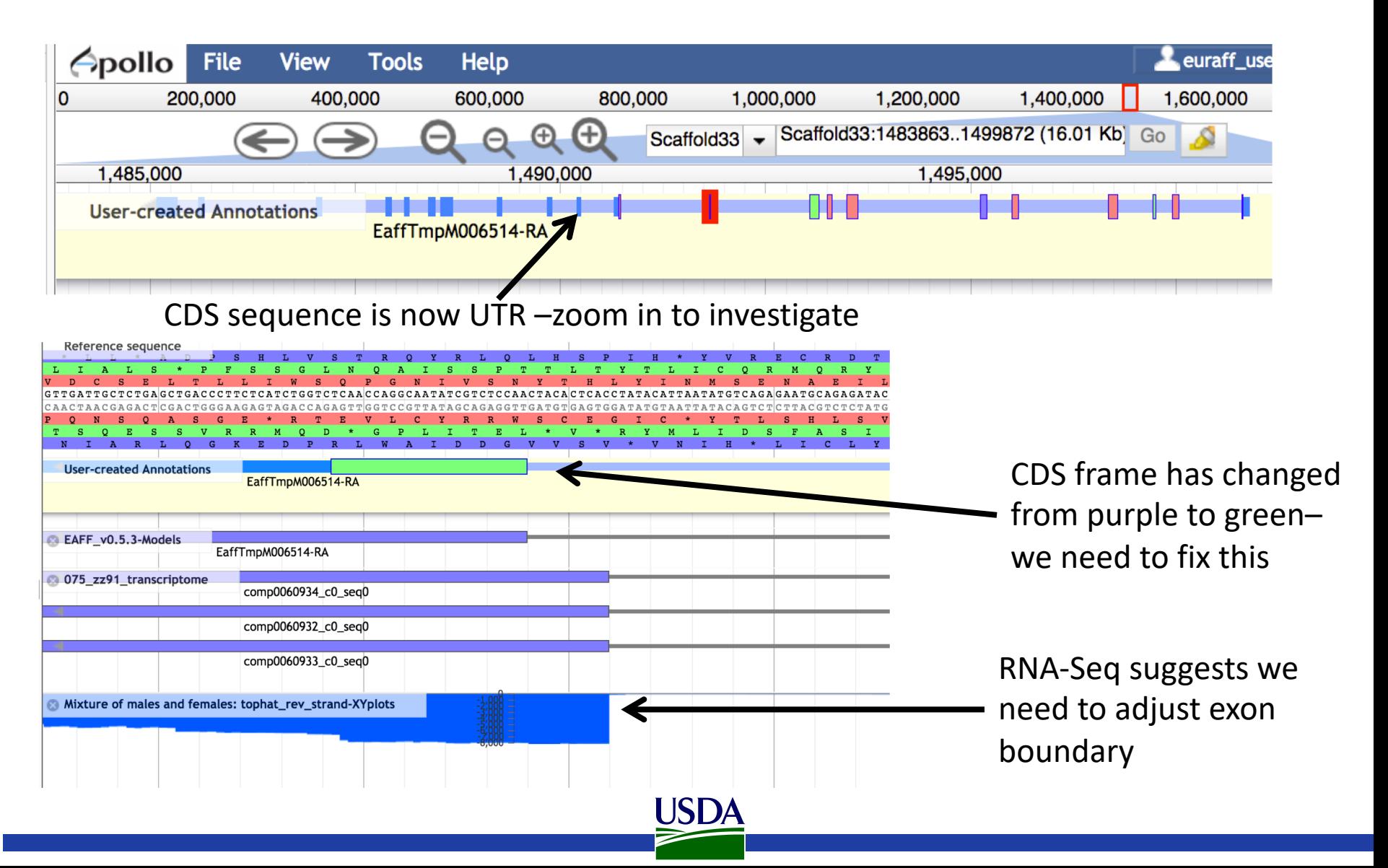

#### Adjust exon boundary

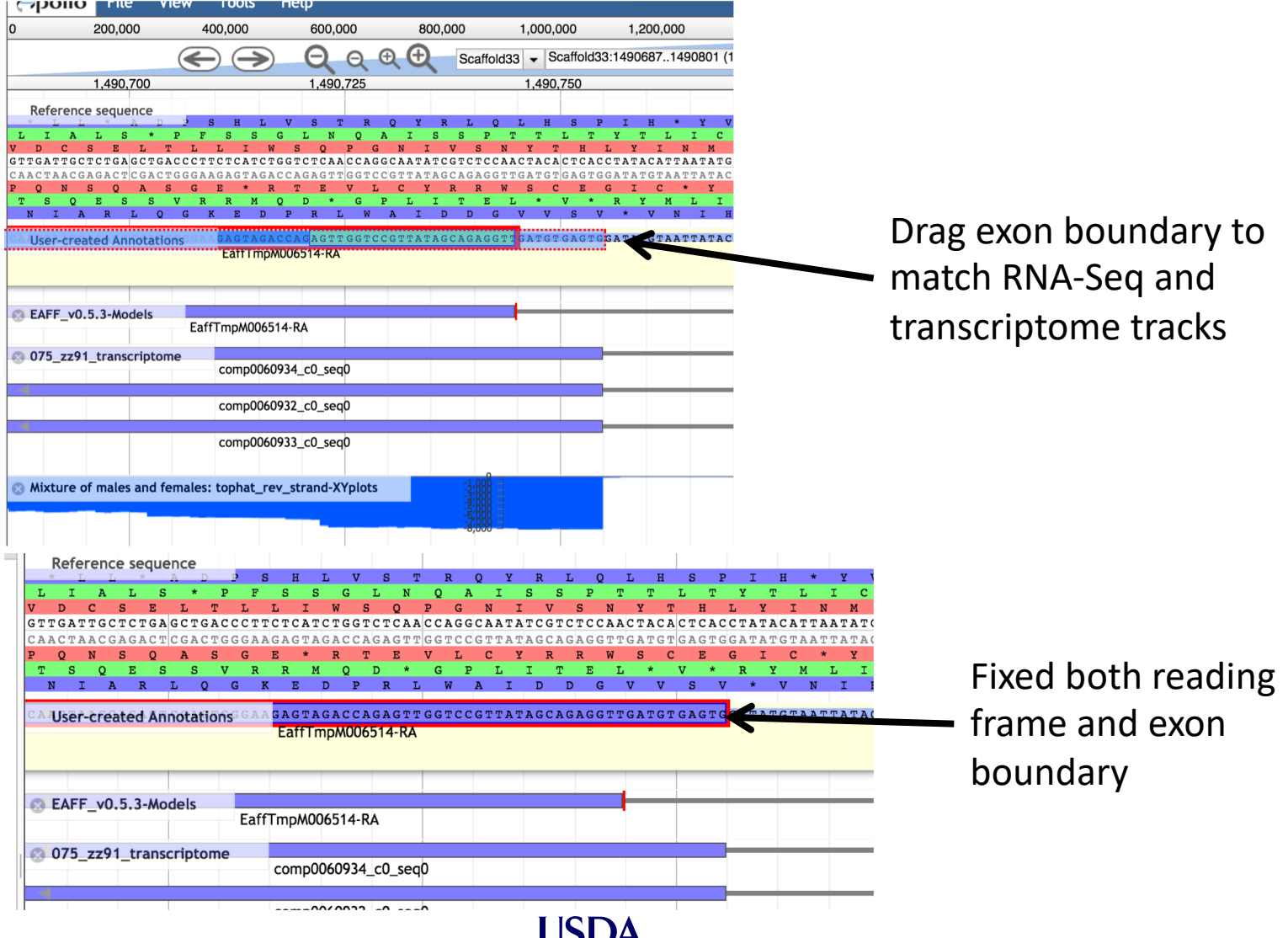

#### Evaluate new protein sequence

- Blast modified EAFF006514-PA sequence to NCBI's nr database
	- Make sure it doesn't match a potential contaminant
	- Get an idea whether you have the right sequence
	- Blastp home:
		- [https://blast.ncbi.nlm.nih.gov/Blast.cgi?PROGRAM=blastp&PAGE\\_](https://blast.ncbi.nlm.nih.gov/Blast.cgi?PROGRAM=blastp&PAGE_TYPE=BlastSearch&LINK_LOC=blasthome) TYPE=BlastSearch&LINK\_LOC=blasthome
- Once contamination is ruled out, it's better to align your sequence against a smaller set of high-quality proteins
- If you notice that parts of the protein are missing, check the 'Gaps in assembly' track in the browser

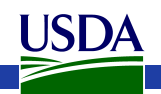

#### Evaluate new protein sequence

- Get *E. affinis* pepck protein sequence from old model and new model
- Align new and old sequence to dmel and dmag protein sequences
	- Clustal [\(https://i5k.nal.usda.gov/webapp/clustal/](https://i5k.nal.usda.gov/webapp/clustal/))
	- Can also use NCBI Blast
- Check alignment extent, %ID

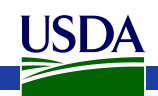

#### Clustal Results

://i5k.nal.usda.gov/webapp/clustal/105850a3594e4234a21b07d93cbbed71

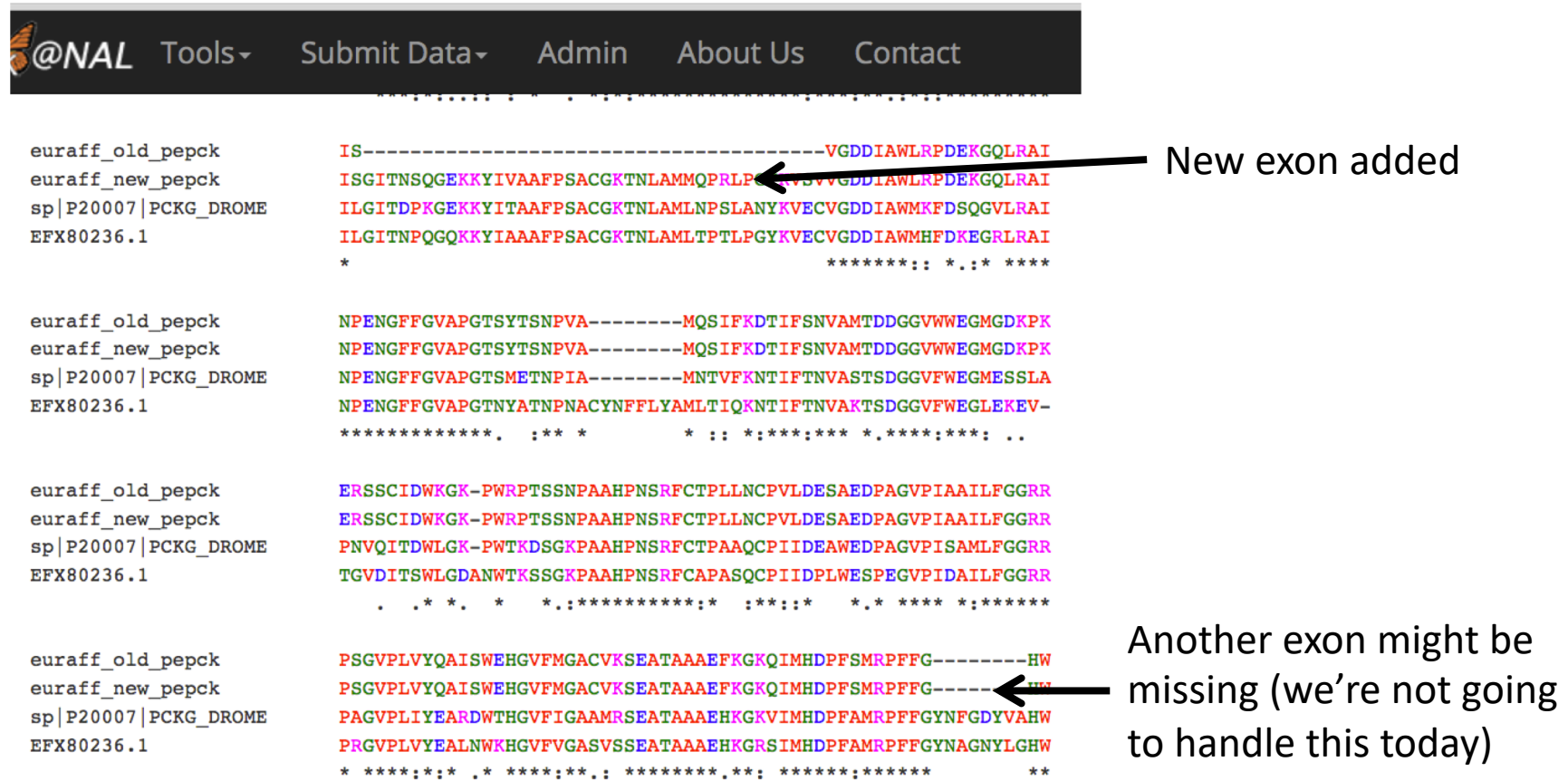

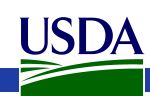

### Using the Information Editor

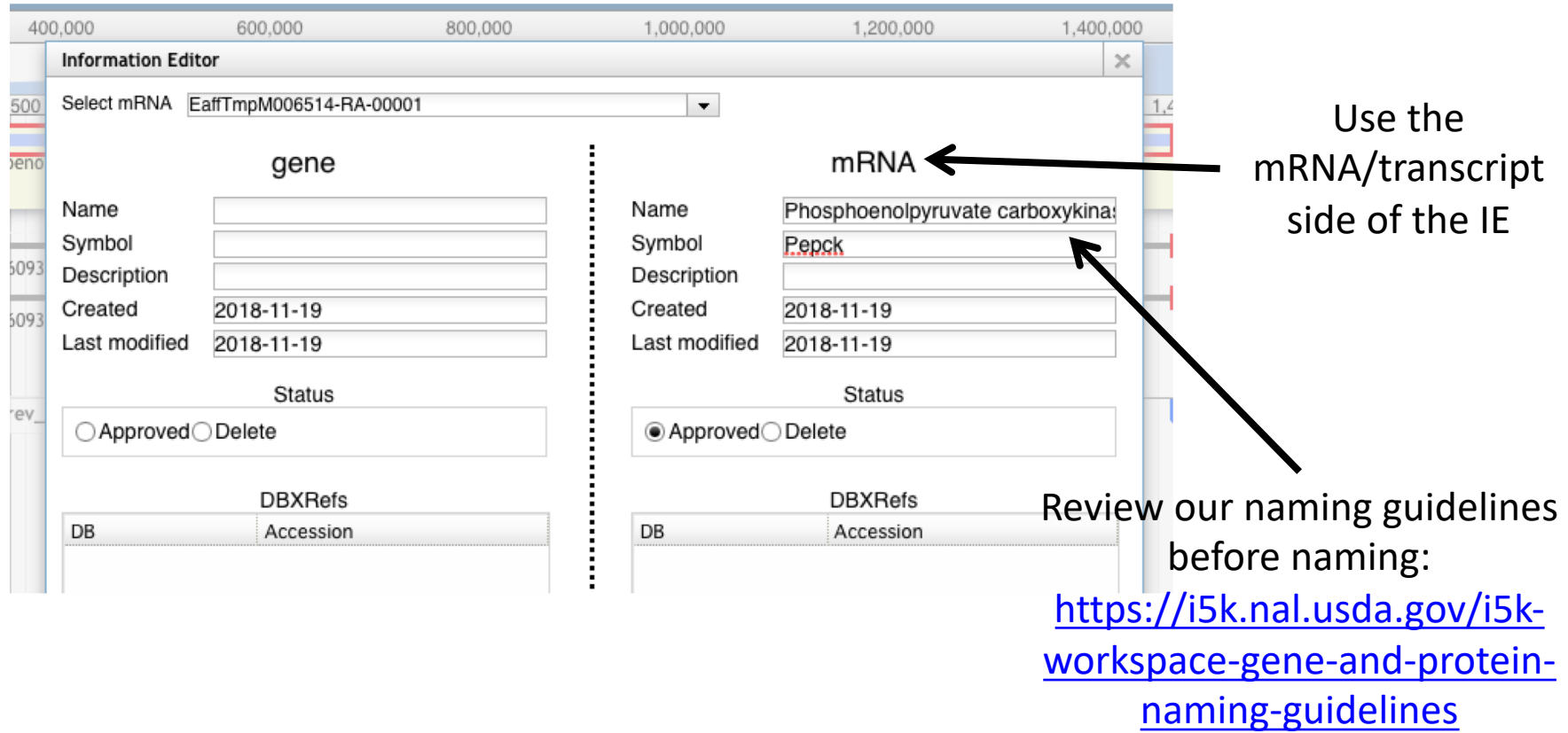

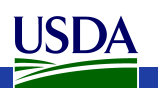

# Using the Information Editor

- Select the model in Apollo, then right-click, and select 'Edit Information' from the drop-down menu
	- Use the 'mRNA' section
	- Name: We recommend the INSDC naming guidelines:
		- <http://www.uniprot.org/docs/nameprot>
		- If a naming convention exists, use it (e.g. for gene families)
		- Name should be unique and attributed to all orthologs (as far as possible)
		- Use name from an orthologous protein if you are sure that your gene model is an ortholog.
		- Document your justification for the name in the Comments field (e.g. "88% sequence similarity via blastp to D. melanogaster pepck P20007")
	- Comments Document what changes you performed, and your justification for the name. These notes will be visible in the OGS, so make sure that others understand them

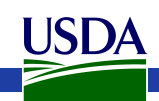

# Checklist for accuracy and integrity

- Check start, stop and exon boundaries (splice sites)
	- Try to fix non-canonical splice sites if possible
- Check if you can annotate UTRs (e.g. using RNA-Seq data)
- Check for gaps in the genome
- If you change the genome sequence, add a justification comment to the corresponding gene model
- Use BLAST or a multiple sequence aligner
	- To look at completeness of model
	- To verify the appropriateness of the gene name
- In the Information editor *mRNA* field
	- Update the Name if appropriate
	- Add comments that describe
		- your evidence for the annotation
		- Modifications that you made to the gene model

cf.<https://www.slideshare.net/MonicaMunozTorres/editing-functionality-apollo-workshop>

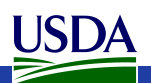

#### What happens to my annotation when I'm done?

- This depends on the genome project that you're working on.
- If the genome coordinator has asked us to generate an OGS (Official Gene Set), we will do so
	- We are still working on this process, so if you ask us to do this, 1) it will take some time, and 2) we will probably ask you for co-authorship if you publish a paper on the OGS.
	- We are working on a pipeline to submit Official Gene Sets to GenBank, where they will be archived/accessioned
- Otherwise, don't assume that your annotation will be archived.
	- If you need it to be, get in touch with us and we'll figure out what to do.
- Get in touch with us and the genome project coordinator if you're not sure about the status of a genome project.
- <https://i5k.nal.usda.gov/data-management-policy>

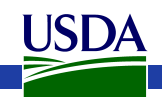

### I5k Workspace 'Etiquette'

- 1. Use Apollo to improve a gene model in an i5k Workspace assembly.
	- 1. If you just want to practice  $-$  use one of our training instances.
		- 1. <https://i5k.nal.usda.gov/jbrowseapollo-training>
	- 2. If you just want to view the data you probably can get what you want without using Apollo. All of the data that we host is public.
- 2. Your annotation work is a community effort.
	- 1. If you notice that someone else is working on your model of choice, get in touch with them (or us) and collaborate – don't make a 2nd model or delete the other model.
	- 2. Keep in mind that your work may be used by the scientific community once you're done.
- 3. If you publish any of your work generated in the i5k workspace:
	- 1. Get in touch with the genome contact first (you can find the contact info on the organism page; [https://i5k.nal.usda.gov/species\)](https://i5k.nal.usda.gov/species);
	- 2. Please cite the i5k Workspace paper! This helps us continue to exist.
		- 1. <https://doi.org/10.1093/nar/gku983>

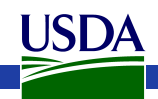

Additional training if you have time:

#### **ISOFORM ANNOTATION EXAMPLE**

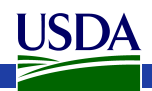

- Here, I'll show you an example annotation of tyrosine protein kinase isoforms in the Colorado Potato Beetle, *Leptinotarsa decemlineata.*
- URL:

[https://apollo.nal.usda.gov/lepdec\\_training/jb](https://apollo.nal.usda.gov/lepdec_training/jbrowse/?loc=Scaffold2%3A4014701..4033650) rowse/?loc=Scaffold2%3A4014701..4033650

• Login: demo/demo

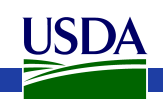

5' end of MAKER tyrosine protein kinase gene prediction

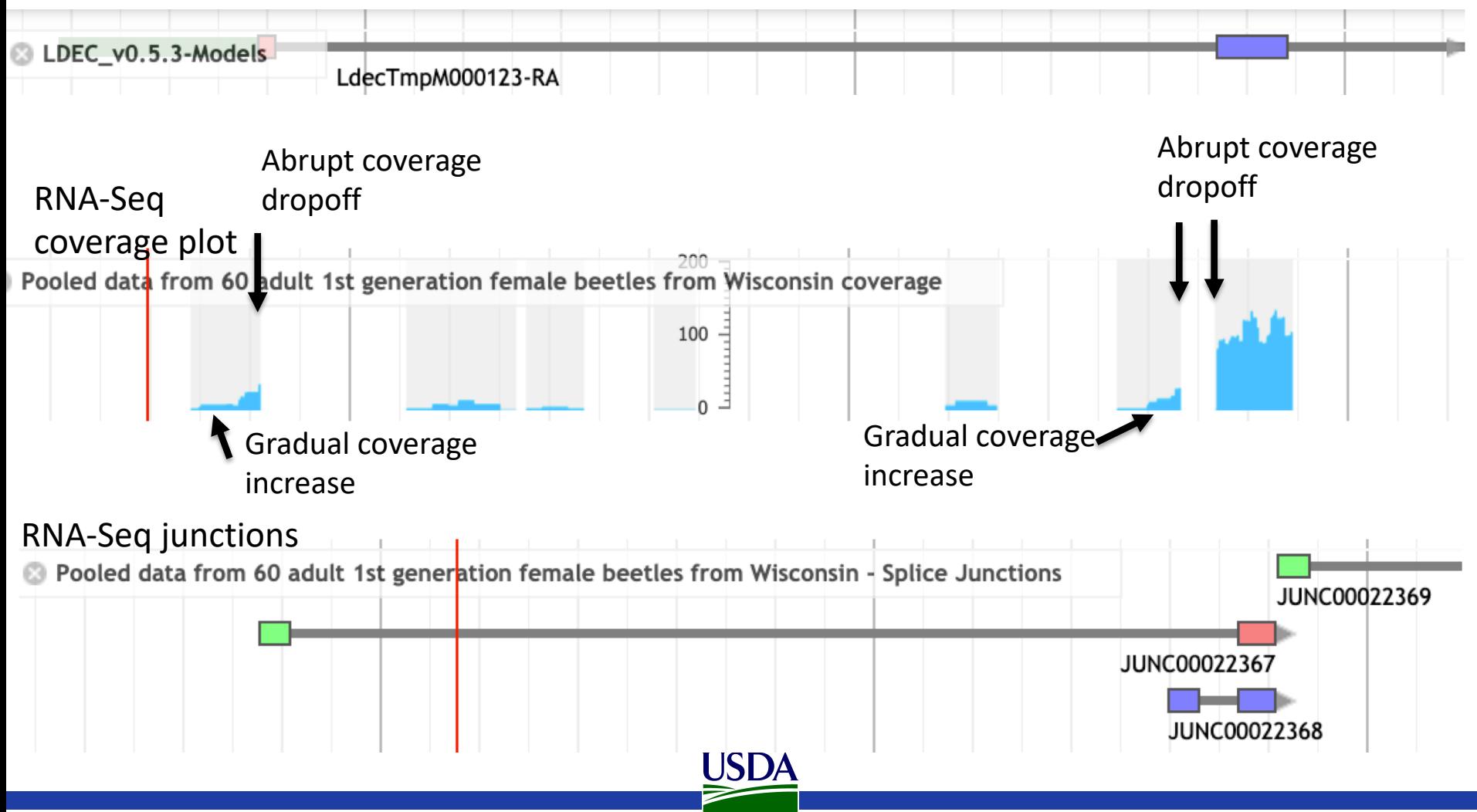

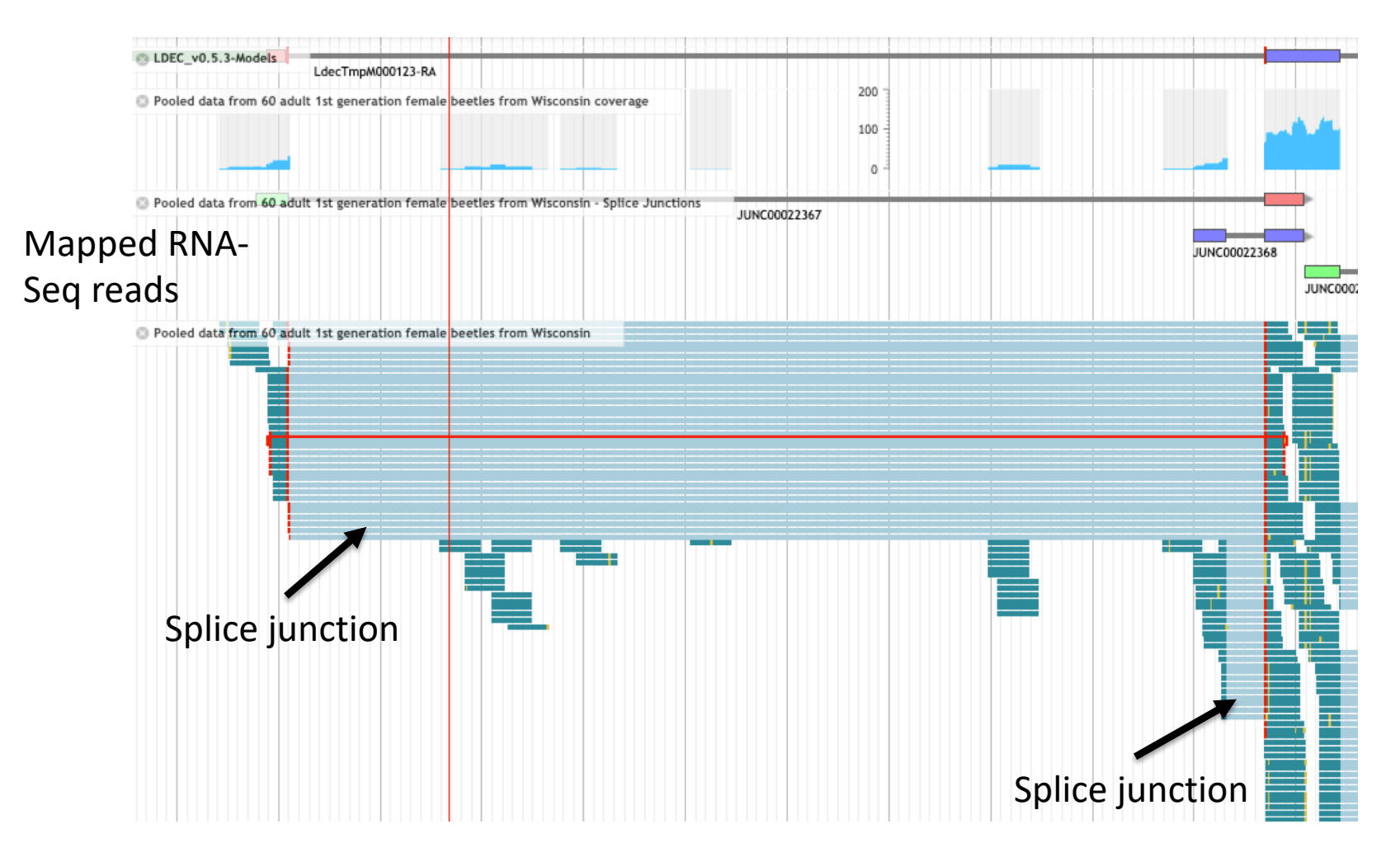

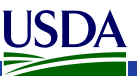

#### Create 2 isoforms from Maker model

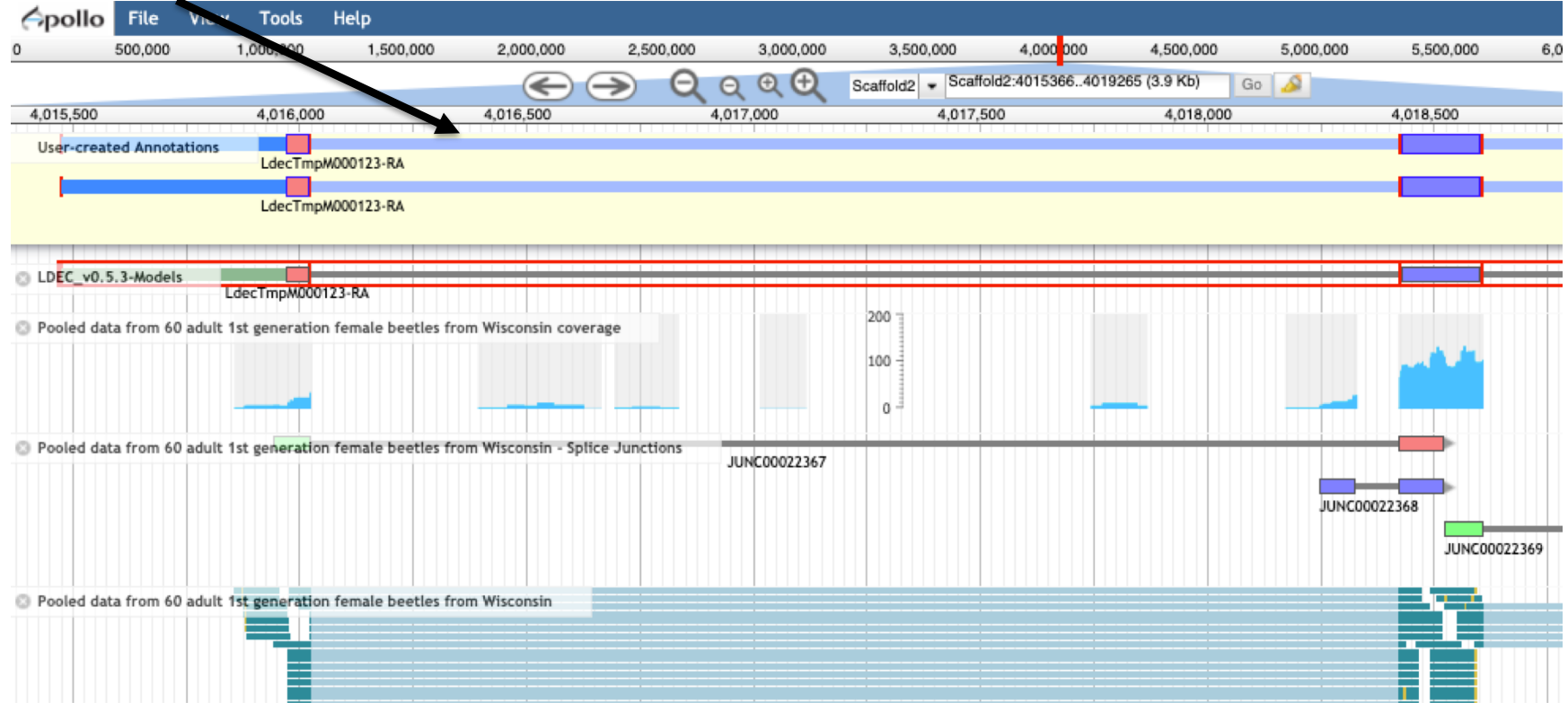

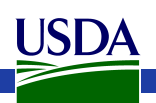

#### Select and delete 5' exon from one of the isoforms

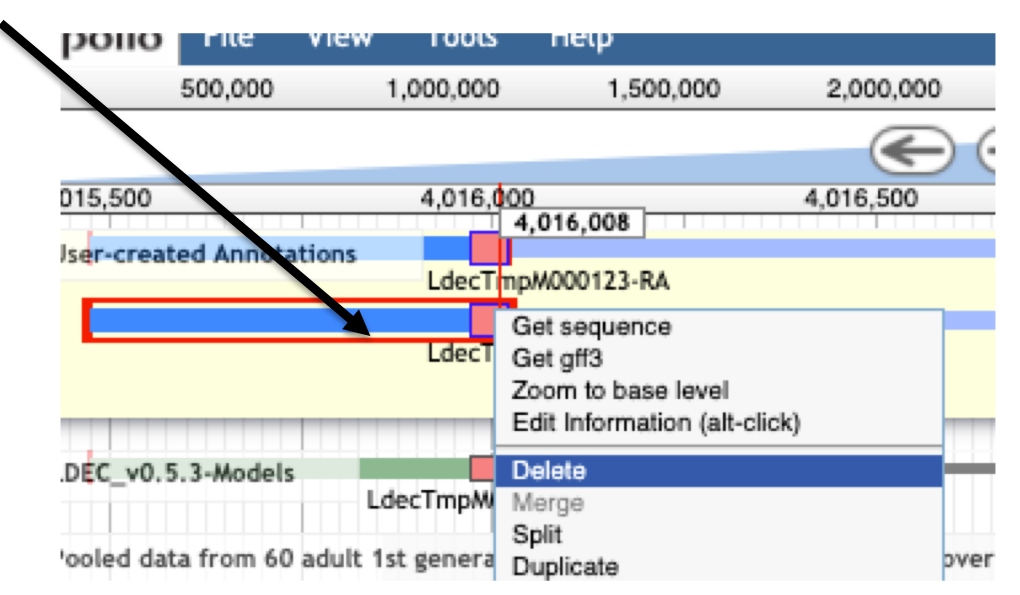

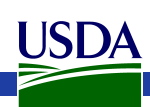

# Isoform annotation example<br>Add a new 5' exon from mapped

#### RNA-Seq evidence

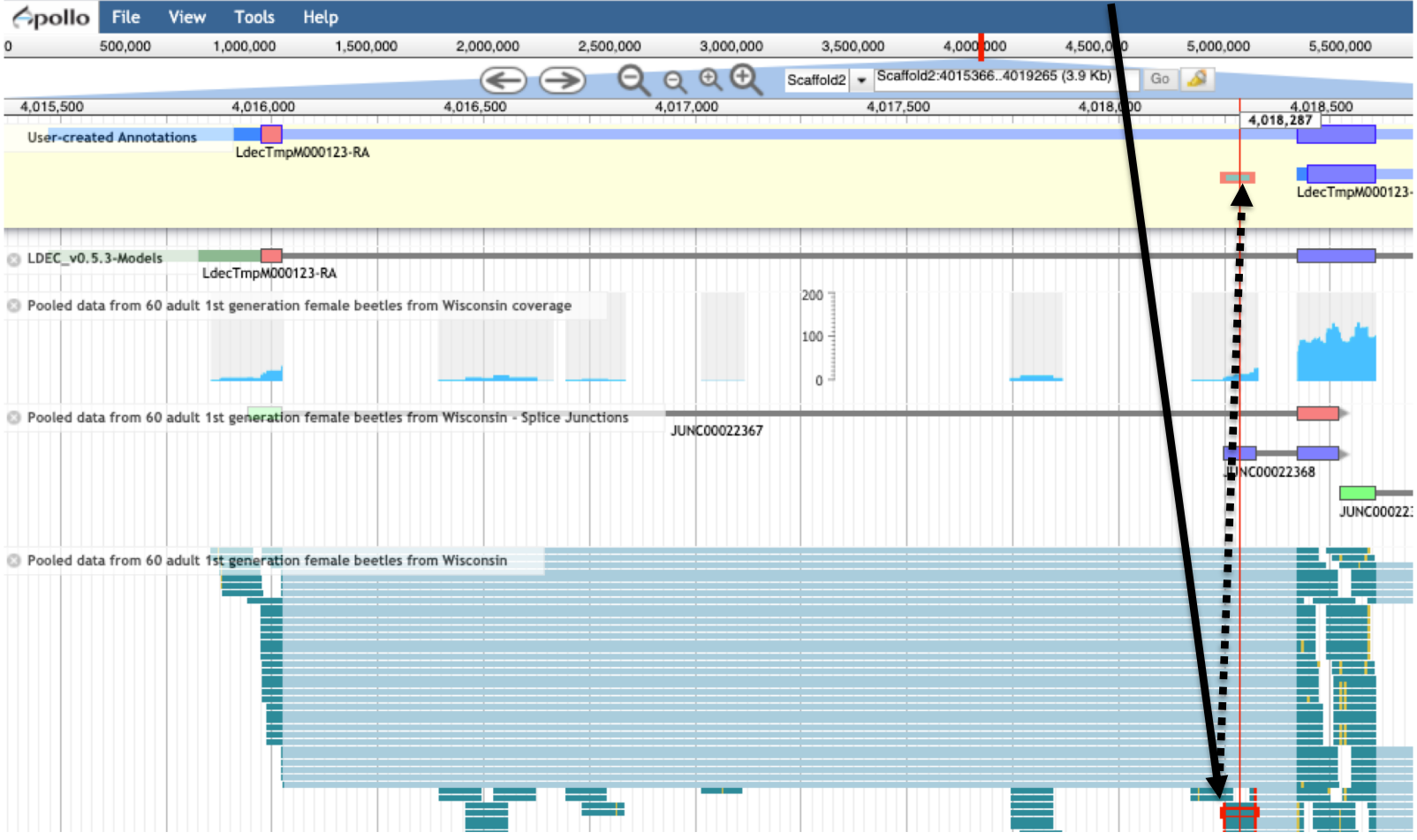

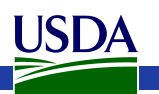

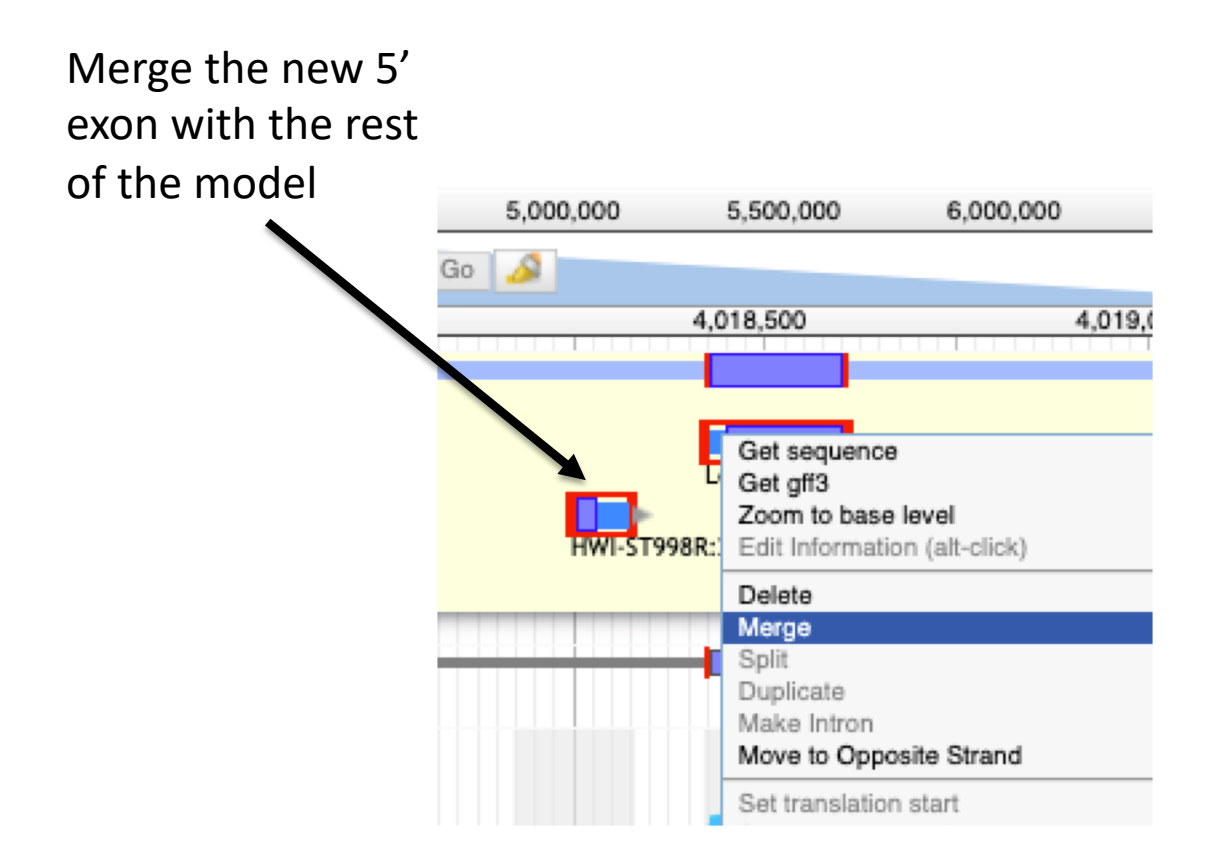

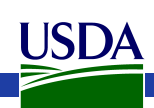

2 isoforms supported by RNA-Seq evidence

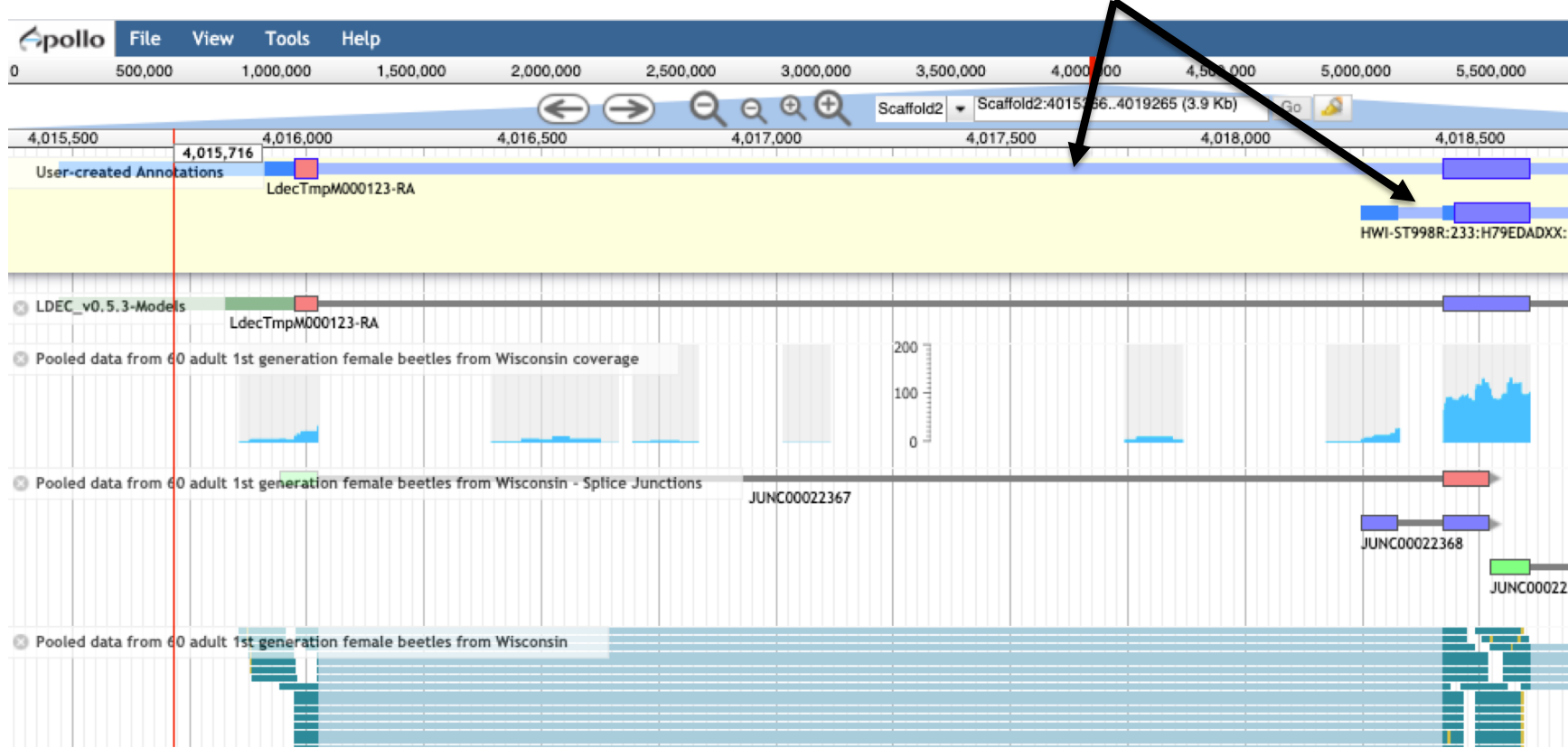

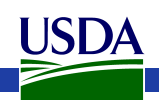

- In our experience, lots of mapped RNA-Seq reads are critical for good manual isoform annotation
- Before evaluating RNA-Seq for isoforms, it helps to understand how to interpret gradual and abrupt drops in coverage
	- Gradual usually means 5' start or 3' end of expression
	- Abrupt usually means splice junction
- 5' splice variants in RNA-Seq, check for sequential mapped blocks with gradual coverage build-up and abrupt drop – usually means multiple 5' exons
- Checking junction reads (if available) helps as well
- NCBI's RefSeq annotation tends to predict lots of isoforms

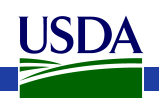

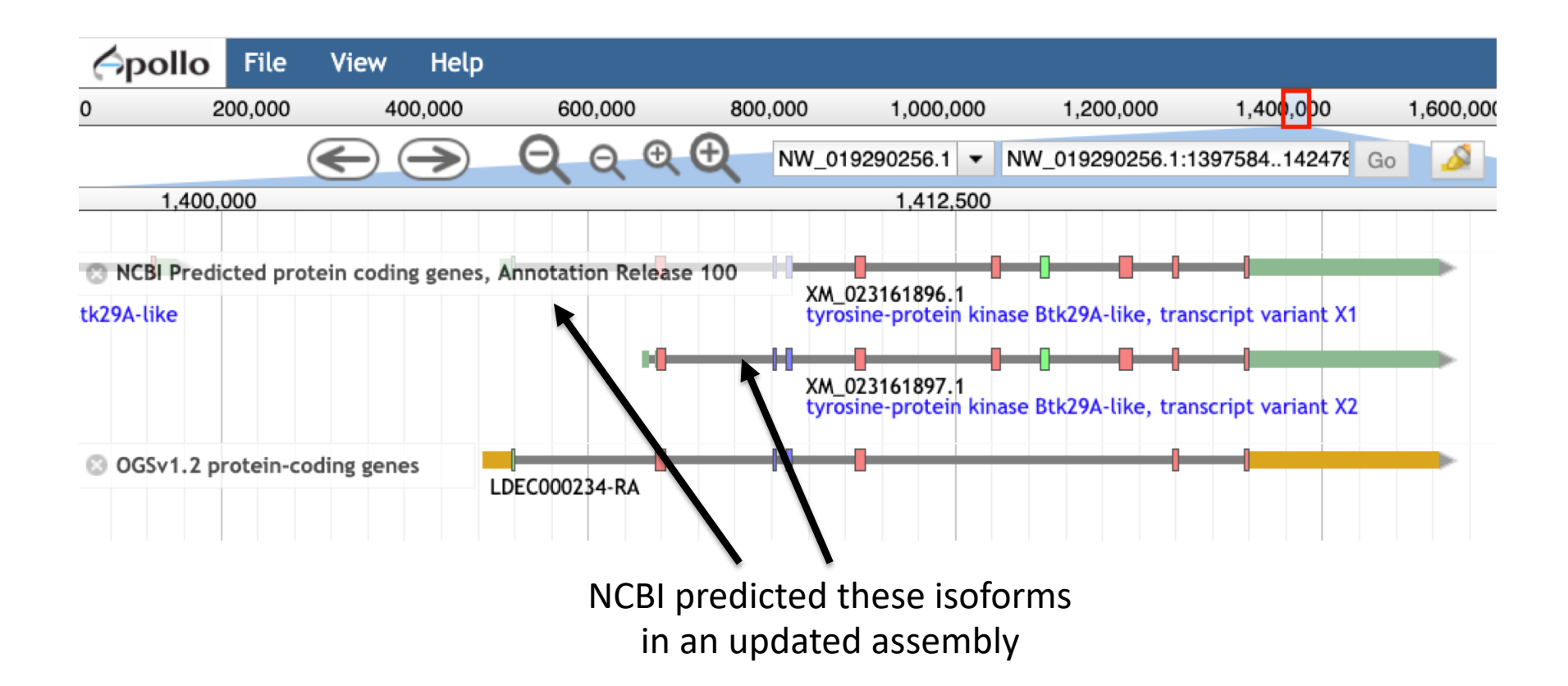

[https://apollo.nal.usda.gov/apollo/2494545/jbrowse/index.html?loc=NW\\_019290256.1%3A1402381..1422071&tracks=DNA%2CAnnotations%](https://apollo.nal.usda.gov/apollo/2494545/jbrowse/index.html?loc=NW_019290256.1%3A1402381..1422071&tracks=DNA%2CAnnotations%2CNCBI_Annotation_Release_100_Protein_Coding%2Clepdec_current_models&highlight) 2CNCBI\_Annotation\_Release\_100\_Protein\_Coding%2Clepdec\_current\_models&highlight=

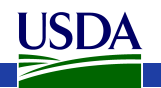

# Thank you!

• i5k Coordinating Committee

- i5k Pilot Project
- Apollo & JBrowse Development Teams
- GMOD/Tripal community
- All of our users and contributors!

#### **Contact us:**

- <https://i5k.nal.usda.gov/contact>
- [i5k@ars.usda.gov](mailto:i5k@ars.usda.gov)

**JSDA** 

- [Monica.Poelchau@usda.gov](mailto:Monica.Poelchau@ars.usda.gov)
- [Christopher.Childers@usda.gov](mailto:Christopher.Childers@usda.gov)

#### The NAL Team

- Chris Childers
- Gary Moore
- Susan McCarthy
- Min-Chen Hsu
- Chun-Hung Lin
- Chia-Tung Wu

#### I5k Workspace alumni

- Yu-yu Lin
- Chaitanya Gutta
- Li-Mei Chiang
- Yi Hsiao
- Chien-Yueh Lee
- Han Lin
- Jun-Wei Lin
- Vijaya Tsavatapalli
- Mei-Ju Chen
- Chao-I Tuan